1. Enter FMSC in the transaction box or save as a favorite and double click to open.

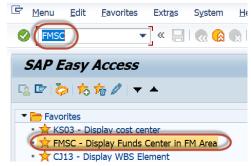

2. Enter the cost center number for which you need information and hit Enter.

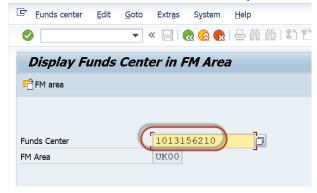

3. Click on the yellow icon Additional UK Funds Center Attributes at the bottom of the next screen.

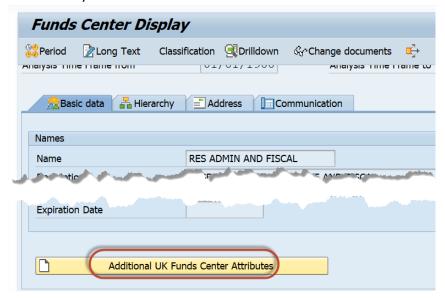

4. The attributes of the cost center will populate on the next screen.

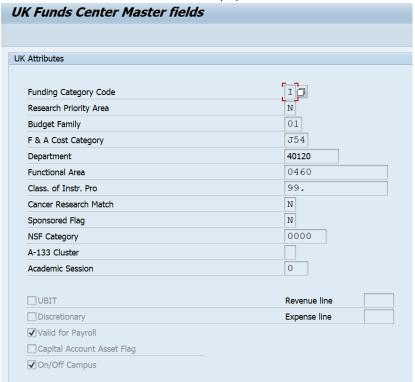